# ORACLE Invoices, Purchase Card, and Expense Reimbursement Quick Reference Guide

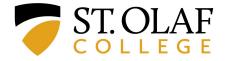

## \*Note: Each line of the Table of Contents is clickable and will take you to the exact page you need\*

#### **Table of Contents**

| Procedures for Coding Invoices in Oracle | 3 |
|------------------------------------------|---|
| Procedures for St. Olaf Purchase Cards   | 9 |
| Procedures for Expense Reimbursements1   | 8 |

## **Procedures for Coding Invoices in Oracle**

Please submit all invoices to <u>invoices@stolaf.edu</u>. We need you to ask your suppliers to submit their invoices directly to this email address AND to include the **St. Olaf contact** for that invoice.

Accounts Payable will prepare the invoice in Oracle and send it to the St. Olaf contact / Requester for coding.

You will receive an email, as well as a bell notification, letting you know that you have an invoice that needs coding.

Click on the bell icon for more information.

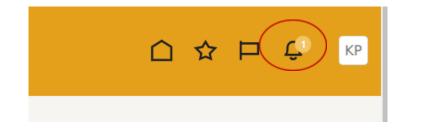

Click on the line describing the action required.

| Notifications                              |                            |                   | $\frown$ | Show All       |
|--------------------------------------------|----------------------------|-------------------|----------|----------------|
| ACTION REQU<br>Account Codi<br>STOLAF SCHE | ng for Invoice 9876 from A | pple (100.00 USD) |          | 43 minutes ago |
| ement My E                                 | nterprise Tools            |                   |          |                |

You will see a pop-up with a summary of the invoice that needs coding.

Click on "View Invoice" to review the details of that invoice.

| - 7 | ST. OLAF COL  | LEGE                     | Q Search                    |             |                                                                                                    |  |
|-----|---------------|--------------------------|-----------------------------|-------------|----------------------------------------------------------------------------------------------------|--|
| = • | SI. OLAF COL  | LEGE                     | Search                      |             | Account Coding for Invoice 123456 from Apple (25000 USD) - Google Chrome     Account Coding for Invoice 123456 from Apple (25000 USD) - Google Chrome     Account Coding for Invoice 123456 from |  |
| <   | Notifications |                          |                             |             | Account Coding for Invoice 123456 from Apple ( View Invoice clores  Complete Return                                                                                                    |  |
|     |               | Assigned to Me (0)       | Created by Me (3)           | All         | Invoice Account Coding 250.00 USD                                                                                                    |  |
|     |               | Q Search                 |                             |             | Apple<br>123456<br>9/25/2023                                                                                                    |  |
|     |               |                          | or Invoice 123456 from Appl | e (250.00 l | Details                                                                                                    |  |
|     |               | FYI<br>Request to Approv | /e Supplier WASTE MANAGE    | MENT OF     | From STOLAF SCHEDULER<br>Requester Kerl Peterson<br>Supplier Site Main                                                                                                    |  |
|     |               | FYI<br>Request to Approv | e Supplier OXYGEN SERVICI   | e compan    | Amount Summary                                                                                                    |  |
|     |               | FYI                      |                             |             | Line Type Amount                                                                                                    |  |
|     |               |                          | ve Supplier VAN METER INC   | for Spend   |                                                                                                    |  |
|     |               |                          |                             |             |                                                                                                    |  |

The "Invoice Details" will open in a new tab.

You can view an image of the invoice at "Attachments."

| = 🔽 ST. OLAF (                        | COLLEGE                              |               |                    |        |                       |             | Q                 | ☐ ☆ F                 | ⊐ Ĉs              |
|---------------------------------------|--------------------------------------|---------------|--------------------|--------|-----------------------|-------------|-------------------|-----------------------|-------------------|
| Invoice Details : 1234                | 56                                   |               |                    |        |                       | Validated A | Actions           | e <u>S</u> ave and Cl | ose D <u>o</u> ne |
| Invoice Date                          | 9/26/2023                            |               | Invoice Amount     | 250    | .00 USD               |             | Business Unit     | St. Olaf College      |                   |
| Invoice Type                          | Standard                             |               |                    |        |                       | Payme       | ent Business Unit | St. Olaf College      |                   |
| Supplier or Party                     | Apple                                | A             | pplied Prepayments | 0      | .00 USD               |             | Payment Terms     | Net 1                 |                   |
| Supplier Site                         | Main                                 |               | Unpaid Amount      | 250    | .00 USD               | Р           | ayment Currency   | USD                   |                   |
| Address                               | PO Box 74008409, Chicago<br>IL-60674 | ο,            | Holds              | 0      |                       |             | Attachments       | apple.pdf 🕂 🕽         | $\sim$            |
|                                       |                                      |               | Notes              | eș.    |                       |             |                   |                       |                   |
|                                       |                                      |               |                    |        |                       |             |                   |                       |                   |
| Lines Holds and Approvals Pa          | ayments Installments                 |               |                    |        |                       |             |                   |                       |                   |
| Lines Holds and Approvals Pa<br>Items | ayments Installments                 |               |                    |        |                       |             |                   |                       |                   |
| Items                                 | ayments Installments                 |               |                    |        |                       |             |                   |                       |                   |
| Items<br>View ▼ ∰ 🛱 🕅 🕻               | Detach                               | Quantity      |                    |        | Purchase Orde         | r           | Rec               | seipt                 |                   |
| Items                                 | Detach                               | Quantity Pric | e UOM Name N       | lumber | Purchase Orde<br>Line | -           | Rec               | ceipt<br>Line         | Ship-to           |

Once you have reviewed the invoice and determined the correct coding, navigate back to the summary of the invoice at the bell notification.

Click on "Actions," and select "Edit Distributions."

|           | Account Coding for                                                                                                    | r Invoice 9876 from Apple (100.00 USD) - Google Chrome |                    | -                                      |       | × |  |  |
|-----------|----------------------------------------------------------------------------------------------------|--------------------------------------------------------|--------------------|----------------------------------------|-------|---|--|--|
|           | 🕯 fa-ewur-test-saasfaprod1.fa.ocs.oraclecloud.com/fscmUl/faces/adf.task-flow?tz=America%2FChicago&df=medium&dt=both&tf=short≶=en&cy=&bp 🔍 |                                                        |                    |                                        |       |   |  |  |
| eterso    | Account C                                                                                                    | Coding for Invoice 9876 from Apple                     | e (10 View Invoice | Actions  Complete R Edit Distributions | eturn | Î |  |  |
|           |                                                                                                    | Invoice Account Coding                                 |                    | Request Information                    |       |   |  |  |
| enses     |                                                                                                    | Ũ                                                      |                    | Delegate                               |       |   |  |  |
|           |                                                                                                    | 100.00 USD Reassign                                    |                    |                                        |       |   |  |  |
|           |                                                                                                    | Apple                                                  |                    | Add Comments                           |       |   |  |  |
| 1         |                                                                                                    | 9876                                                   |                    | Add Attachment                         |       |   |  |  |
|           |                                                                                                    | 9/25/2023                                              |                    | View Approvals                         |       |   |  |  |
|           |                                                                                                    | Details                                                |                    | 1                                      | ,     |   |  |  |
| Payables  |                                                                                                    | From                                                   | STOLAF SCHEDULER   |                                        |       |   |  |  |
| Dashboard |                                                                                                    | Requester                                              | Keri Peterson      |                                        |       |   |  |  |
|           |                                                                                                    | Supplier Site                                          | Main               |                                        |       |   |  |  |
|           |                                                                                                    | Business Unit                                          | St. Olaf College   |                                        |       |   |  |  |

Click the "Plus" (+) sign under "Line 1: Distributions" to add a line for coding.

| [   | <ul> <li>Edit Distributions - Google Chrome</li> </ul> |                                              |                      |                        |                               | • ×            |  |
|-----|--------------------------------------------------------|----------------------------------------------|----------------------|------------------------|-------------------------------|----------------|--|
|     | fa-ewur-test-saasfaprod1.fa.ocs.oracl                  | ecloud.com/fscmUl/faces/FinApInvo            | iceAccountCodingTask | Flow/EditAccountingDis | stributions?_adf.ctrl-state=3 | ho9tz Q        |  |
|     | Edit Distributions                                     |                                              |                      | Sa                     | ve Save and Close             | <u>C</u> ancel |  |
| SC  | Details                                                |                                              |                      |                        |                               |                |  |
|     | Requester Email                                        | peter33@stolaf.edu                           |                      | Numb                   | <b>er</b> 9876                |                |  |
|     | Business Unit                                          | St. Olaf College                             |                      | Da                     | te 9/26/2023                  |                |  |
|     | First-Party Taxpayer ID                                | 41-0693979                                   |                      | Invoice Description    | on                            |                |  |
|     | Remit-to Address                                       | PO Box 74008409, Chicago, IL,<br>60674, Cook |                      | Supplier or Par        | ty Apple                      |                |  |
| ard | Invoice Lines<br>View View Detach                      | * Amount Qu                                  | antity Unit Price    | UOM Des                | scription                     |                |  |
|     | A. 1 Item                                              | 100.00                                       |                      |                        |                               |                |  |
|     | Columns Hidden 7                                       |                                              |                      |                        |                               |                |  |
|     | Actions View View View                                 | 理                                            |                      |                        |                               | - 1            |  |
|     | Number Amount (USD                                     | Distribution Combination                     |                      | Project                | Details                       | Î              |  |
| -   |                                                        |                                              | Co                   | ontext Value           |                               | -              |  |
| l   |                                                        |                                              |                      |                        |                               | •              |  |

Enter the dollar amount under "Amount (USD)."

Then click on the Search icon to the left of the field under "Context Value" to select your coding. Click on the "Plus" (+) sign if you need to add more lines for coding.

|       | Invoice L                                                                         | ines         |          |          |          |                |             |       |
|-------|-----------------------------------------------------------------------------------|--------------|----------|----------|----------|----------------|-------------|-------|
|       | View <b>v</b>                                                                     | Detach       |          |          |          |                |             |       |
|       | Line                                                                              | Line Type    | * Amount | Quantity | Unit Pri | ce UOM         | Description |       |
| 300   | <u>A</u> . 1                                                                      | Item         | 100.00   |          |          |                |             |       |
| ables | Columns Hi                                                                        | idden 7      |          |          |          |                |             | • • • |
| board |                                                                                   |              |          |          |          |                |             |       |
|       | Actions                                                                           | View 🔻 🕂 🗡 🏸 |          |          |          |                |             |       |
|       | Number Amount (USD) Distribution Combination<br>Context Value Project Task Number |              |          |          |          | Task Number    |             |       |
|       | 1                                                                                 | 100.0d       | )        |          |          | AP: Invoice Di |             | ۹ 🔹   |
|       | Totals                                                                            | 100.00       |          |          |          |                |             |       |
|       | 4                                                                                 |              |          |          |          |                |             | ►     |

Select the appropriate coding for the "Fund," "Cost Center," and "Account fields." If applicable, select the "Activity" field.

Then click the "OK" button.

| nit-to Address | PO Box 74008409, Chicago, IL |                   | Supplier or Party                | Apple |
|----------------|------------------------------|-------------------|----------------------------------|-------|
|                | Flexfield                    |                   | ×                                |       |
| 4              | Hide Segments                |                   |                                  |       |
|                | Alias                        |                   | •                                |       |
| ch<br>Line     | Fund                         | 10000             | St. Olaf Operating<br>Company    | on    |
| Item           | Cost Center                  | 16112             | Business Office                  |       |
|                | Account                      | 62000             | General Supplies &<br>Materials  |       |
|                | Activity                     | 00000             | Default                          |       |
| utions         | Future Use 1                 | 0000 🔻            | Default                          |       |
| +              | Future Use 2                 | 0000 🔻            | Default                          |       |
|                | Interfund                    | 00000             | <ul> <li>Not Assigned</li> </ul> |       |
| mount          |                              | Sea <u>r</u> ch F | Reset   O <u>K</u> Cancel        |       |
| 100.00         |                              | E                 | $\sim$                           | ٩     |
| 100.00         | )                            |                   |                                  |       |

Click "Save and Close."

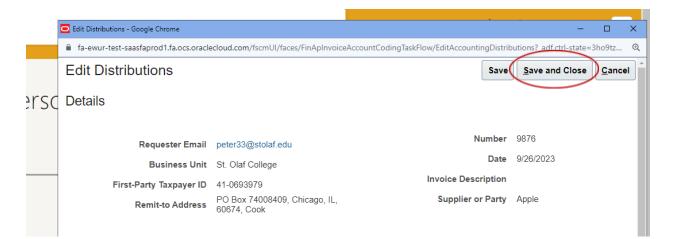

Click "Complete."

|       | Account Coding for Invoice 9876 from Apple (100.00 USD) - Google Chrome | ×                                                                             |  |  |  |  |  |  |
|-------|-------------------------------------------------------------------------|-------------------------------------------------------------------------------|--|--|--|--|--|--|
|       | fa-ewur-test-saasfaprod1.fa.ocs.oraclecloud.com/fscmUl/faces/UnifiedNo  | ificationFlow/UnifiedNotificationPage?_adf.ctrl-state=3ho9tza44_778&_afrLoo Q |  |  |  |  |  |  |
| rsc   | Account Coding for Invoice 9876 from Appl                               | e (10 View Invoice Actions  Complete Return                                   |  |  |  |  |  |  |
|       | Invoice Account Coding                                                  |                                                                               |  |  |  |  |  |  |
|       | 100.00 USD                                                              | 100.00 USD                                                                    |  |  |  |  |  |  |
|       | Apple                                                                   |                                                                               |  |  |  |  |  |  |
|       | 9876<br>9/25/2023                                                       |                                                                               |  |  |  |  |  |  |
|       | Details                                                                 |                                                                               |  |  |  |  |  |  |
| ables | From                                                                    | STOLAF SCHEDULER                                                              |  |  |  |  |  |  |
| board | Requester                                                               | Keri Peterson                                                                 |  |  |  |  |  |  |
|       | Supplier Site                                                           | Main                                                                          |  |  |  |  |  |  |
|       | Business Unit                                                           | St. Olaf College                                                              |  |  |  |  |  |  |

If you would like to add a Comment or an attachment, please do so **BEFORE** you click "Submit."

| Complete | Submit Cancel |
|----------|---------------|
| Comment  |               |
| pe       | Amo           |

When you are completely finished, click the "Submit" button.

### **Procedures for St. Olaf Purchase Cards**

St. Olaf faculty and staff who have been issued purchase cards will manage transactions connected to these cards in Oracle.

Navigation: "Me"  $\rightarrow$  "Expenses" tile.

| = 🕏 ST. OLAF COLLEGE |                                       | Q Search                 |                   |          |                      |                           |  | ₽ K |
|----------------------|---------------------------------------|--------------------------|-------------------|----------|----------------------|---------------------------|--|-----|
| Goo                  | d morning, Keri I                     | Petersen                 |                   |          |                      |                           |  |     |
| Me                   |                                       | Expenses Procure         | ment My Enterpris | ie Tools |                      |                           |  |     |
| QUICK ACT            | rsonal Details                        | APPS                     |                   |          |                      | <b>A</b>                  |  |     |
| 🍙 Do                 | icument Records                       | Directory                | Journeys          | Pay      | Time and<br>Absences | Career and<br>Performance |  |     |
|                      | iditional Person Info<br>intact Info  |                          | •                 | <b>A</b> |                      | 3                         |  |     |
|                      | mily and Emergency Contacts           | Personal<br>Information  | Learning          | Benefics |                      | Safety Incidents          |  |     |
|                      | / Organization Chart<br>/ Public Info |                          |                   | <b>1</b> | +                    |                           |  |     |
| <b>2</b> / Em        | sployment info                        | Roles and<br>Delegations | Expenses          | Hiring   | I                    |                           |  |     |
| Show Mon             | •                                     |                          |                   |          |                      |                           |  |     |
| Things               | s to Finish                           |                          |                   |          |                      |                           |  |     |

Purchase cards are linked to each member of the faculty or staff who has been assigned a card, and Wells Fargo will load transactions into Oracle daily.

These transactions will appear on your "Travel and Expenses" screen. Click on the "Create Report" tile.

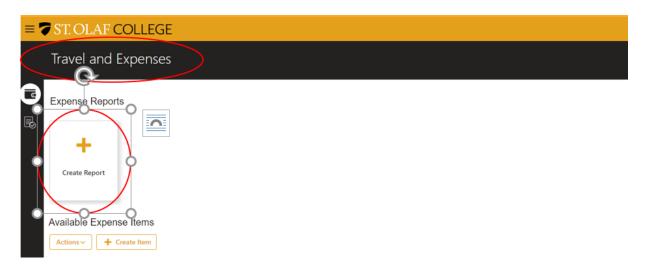

"Purpose": please enter the "Purpose" (title) of the Expense Report.

Then check the box next to "I have read and accept . . . " to confirm that you have read and that you accept the college's <u>corporate travel and expense policies</u>.

Then click "Save."

**"Add Existing"**: under "Expense Items," click "Add Existing" to add your expense items to the Expense Report.

| = 🔽 ST. OLAF COLLEGE                                                                      |                          |
|-------------------------------------------------------------------------------------------|--------------------------|
| Create Expense Report ⑦                                                                   | Save V Slibmit V Cancel  |
| * Purpose September Conference                                                            | Report Total<br>0.00 USD |
| Actions v     + Create Item     Add Existing     Apply Account     v     Split Allocation |                          |

Your Expense Items will now appear in a pop up.

Click to highlight and select the expenses you wish to include in this report.

Click the "Apply" button, and then click "OK."

| General Supplies<br>MENARDS DUNDAS MN       | 9/13/2023             | 77.56 USD<br>Card 5207        |
|---------------------------------------------|-----------------------|-------------------------------|
| General Supplies<br>WALGREENS #9065         | 9/14/2023<br>supplies | <b>22.10</b> USD<br>Card 7848 |
| Miscellaneous<br>NORTH AMERICAN HOCKEY      | 9/14/2023             | <b>30.00</b> USD<br>Card 4592 |
| Meals Domestic<br>694 HILTON EL CONQUISTADO | 9/14/2023             | 28.89 USD<br>Card 5340        |
| Meals Domestic<br>UBER TRIP                 | 9/14/2023<br>taxi     | <b>21.95</b> USD<br>Card 3801 |
| General Supplies<br>MENARDS DUNDAS MN       | 9/14/2023             | <b>27.96</b> USD<br>Card 5207 |

The expenses that you have selected will populate in the "Expense Items" section of your Expense Report.

You will see a red circle with an "X" next to items that are missing required fields. You can either input the information and attach receipts from this page, OR you can navigate through your expenses by clicking on the date associated with the transaction.

Note: you do NOT need to include receipts for transactions less than \$25.00.

| = 🔽 ST. OLAF COLLEGE                                                                                            | (                                                                 |    | ) 🕁  |                 | Ĉ3   | TS    |
|----------------------------------------------------------------------------------------------------|-------------------------------------------------------------------|----|------|-----------------|------|-------|
| Create Expense Report ⑦                                                                                         |                                                                   | Sa | ve 🔻 | Sub <u>m</u> it | • _  | ancel |
| * Purpose September Conference                                                                                  | A Report Total                                                    |    |      |                 |      |       |
|                                                                                                    | Employer Pays You 0.00 USD                                        |    |      |                 |      |       |
|                                                                                                    | Employer Pays Card Issuer (6452) 12.25 USD                        |    |      |                 |      |       |
|                                                                                                    | Employer Pays Card Issuer (5340) 55.83 USD                        |    |      |                 |      |       |
|                                                                                                    | Employer Pays Card Issuer (2742) 36.31 USD                        |    |      |                 |      |       |
|                                                                                                    | 126.34usd                                                         |    |      |                 |      |       |
|                                                                                                    | I have read and accept the corporate travel and expense policies. |    |      |                 |      |       |
| Expense Items (6)                                                                                               |                                                                   |    |      |                 |      |       |
| Actions V + Create Item Add Existing Apply Account V Split Allocation                                           |                                                                   |    |      |                 |      |       |
| Date  Type  Amount  Merchant                                                                                    | Location   Description                                            |    | A    | ttachment       | s    |       |
| Missing required fields<br>9/16/2023 Means Domestic   12.25 USD STARBUCKS T1 CONC C MS<br>Card 6452             | *Add description                                                  |    |      | dd attachn      | nent |       |
| Missing required fields     9/15/2023 Gas Oil Vehicle Servir      Gard 5340     SHELL OIL 12622395007           | *Add description                                                  |    |      | dd attachn      | nent |       |
| Missing required fields     9/15/2023 Rental Vehicle      Card 5340     HERTZ #0216011                          | *Add description                                                  | /. |      | dd attachn      | nent |       |
| Missing required fields     9/14/2023 Meals Domestic      Card 5340     694 HILTON EL CONQUISTADO     Card 5340 | *Add description                                                  |    |      | dd attachn      | nent |       |

Fill in all required fields and attach the relevant receipt.

Use the dropdown menus to select the appropriate "Template" and "Type" of expense.

If the "Account" information does not auto populate, or if you need to change the coding, click on the blue Search icon next to the right of the "Account" field.

**"Personal Amount"**: include any charges that are personal expenses in the "Personal Amount" field.

| = 🔽 ST. OLAF (                             | COLLEGE                |           |             |                         | Q               |            | ☆    | Þ           | Ļ    |
|--------------------------------------------|------------------------|-----------|-------------|-------------------------|-----------------|------------|------|-------------|------|
| Meals Domestic 9/16/                       | 2023 Show Errors ⑦     |           | Meals Do    | mestic 9/16/2023 🗸 🕨    | Save            | and Clo    | se 🔻 | <u>C</u> ai | ncel |
| * Date<br>* Template<br>* Type<br>* Amount | Meals Domestic 🗸       | $\supset$ | Attachments | Crag files<br>attachme  | here or<br>nt ❤ | click to a | ıdd  |             |      |
| Personal Amount                            | 0.00                   | USD       |             | Snip 1.PNG (13          | .01 KB)         | ÷          |      | ×           |      |
| Business Amount                            | 12.25 USD              |           |             | Receipt missing         |                 |            |      |             |      |
| Billed Amount                              | 12.25 USD              |           |             |                         |                 |            |      |             |      |
| Reimbursable Amount                        | 12.25 USD              |           |             |                         |                 |            |      |             |      |
| * Description                              | Breakfast              |           | Account     | 10000-16227-67200-00000 | -0000-0         | 000-0      |      |             |      |
| * Merchant Name                            | STARBUCKS T1 CONC C MS |           |             |                         |                 |            |      |             |      |

When you have entered all required information, click on the drop-down arrow next to "Save and Close," and select "Save."

To navigate to the next expense, click on the right arrow to the immediate left of "Save and Close."

| く 合 ☆ P 🖓                                                |
|----------------------------------------------------------|
| Meals Domestic 9/16/2023                                 |
| Attachments Drag files here or click to add attachment v |
|                                                          |

When all required fields for all charges are complete, your Expense Report should look like the screen below:

| $\equiv$ $\bigcirc$ ST.                                           | OLAF CO             | OLLEGE                          |                              |                        |                     | Q  |     | ☆      | Þ¢ |
|-------------------------------------------------------------------|---------------------|---------------------------------|------------------------------|------------------------|---------------------|----|-----|--------|----|
| Expense Report: EXP000013330389 ⑦ Save V Submit Cancel            |                     |                                 |                              |                        |                     |    |     |        |    |
| * Purpose September Conference A Report Total                     |                     |                                 |                              |                        |                     |    |     |        |    |
| Status Sav                                                        | ved                 |                                 |                              |                        | Pays You 0.00 USD   |    |     |        |    |
| Employer Pays Card Issuer (6452) 12.25 USD                        |                     |                                 |                              |                        |                     |    |     |        |    |
|                                                                   |                     |                                 |                              | Employer Pays Card Iss | . ,                 |    |     |        |    |
| Employer Pays Card Issuer (3801) 21.95 USD                        |                     |                                 |                              |                        |                     |    |     |        |    |
| 126.34usd                                                         |                     |                                 |                              |                        |                     |    |     |        |    |
| I have read and accept the corporate travel and expense policies. |                     |                                 |                              |                        |                     |    |     |        |    |
| Expense Item                                                      |                     |                                 |                              |                        |                     |    |     |        |    |
| Actions ∨                                                         | 🕂 Create Item       | Add Existing Appl               | y Account  Split Allocation  | on                     |                     |    |     |        |    |
| Date 🔻                                                            | Туре 💌              | Amount 💌                        | Merchant 💌                   | Location 💌             | Description 💌       |    | Att | achmen | ts |
| 9/16/2023                                                         | Meals Domestic 🗸    | , <b>12.25</b> USD<br>Card 6452 | STARBUCKS T1 CONC C<br>MS    |                        | Breakfast           | 1, |     | (1)    |    |
| 9/15/2023                                                         | Gas Oil Vehicle 🕻 🗸 | <b>47.86</b> USD<br>Card 5340   | SHELL OIL 12622395007        |                        | Fuel for rental car | 1, | =   | (1)    |    |
| 9/15/2023                                                         | Rental Vehicle 🗸    | <b>1.54</b> USD<br>Card 5340    | HERTZ #0216011               |                        | rental expense      | 1, | =   | (1)    |    |
| 9/14/2023                                                         | Meals Domestic 🗸    | 6.43 USD<br>Card 5340           | 694 HILTON EL<br>CONQUISTADO |                        | Lunch expense       | li |     | (1)    |    |
| 9/14/2023                                                         | Meals Domestic 🗸    | , <b>21.95</b> USD<br>Card 3801 | UBER TRIP                    |                        | taxi                | 11 |     | (1)    |    |
| 9/14/2023                                                         | Meals Domestic 🗸    | , <b>36.31</b> USD<br>Card 2742 | TST* SAFFRON URBAN<br>INDIAN |                        | lunch at conference | h  | =   | (1)    |    |
|                                                                   |                     |                                 |                              |                        |                     |    |     |        |    |

If there are any missing fields, they will be noted with a red circle with an "X" and red text stating, "Missing required field."

To split the allocation of an expense, select the check box for the affected line, and then select "Split Allocation."

The "Actions" tab will also allow you to perform other tasks related to a specific charge, such as removing an item or classifying it as "Personal."

|                             |                               |                              | 126.34     | ·USD<br>nd accept the corporate travel ar | d expense policies. |
|-----------------------------|-------------------------------|------------------------------|------------|-------------------------------------------|---------------------|
| Expense Items (6)           | Add Existing Appl             | y Account 🔹 Split Allocation | Location - | Description 💌                             | Attachments         |
| 9/16/2023 Meals Domestic V  | 40.05.000                     | STARBUCKS T1 CONC C          |            | Breakfast                                 | (1)                 |
| 9/15/2023 Gas Oil Vehicle S | <b>47.86</b> USD<br>Card 5340 | SHELL OIL 12622395007        |            | Fuel for rental car                       | (1)                 |

You can save the Expense Report and add to it later if needed.

If the Expense Report is complete and ready for submission, check the box indicating that you have "read and accept the <u>corporate travel and expense policies</u>." Then click "Submit."

|                                  |                         | Q         |       | ☆              | Þ             | Ĉ,   |
|----------------------------------|-------------------------|-----------|-------|----------------|---------------|------|
|                                  |                         | Save      | •     | Sub <u>m</u> i | t <u>C</u> an | icel |
| Report Total                     |                         |           |       |                |               |      |
| Employer Pays You                | 0.00 USD                |           |       |                |               |      |
| Employer Pays Card Issuer (6452) | 12.25 USD               |           |       |                |               |      |
| Employer Pays Card Issuer (5340) | 55.83 USD               |           |       |                |               |      |
| Employer Pays Card Issuer (3801) | 21.95 USD               |           |       |                |               |      |
| <b>126.34</b> USD                |                         |           |       |                |               |      |
| have read and accept the co      | orporate travel and exp | ense poli | cies. |                |               |      |

Your Expense Report will then move to your supervisor for approval and then to the owner of the Cost Center for final approval.

You can view the status of your Expense Report on your Travel and Expenses screen.

|          | ST. OLAF CO         | LLEGE                                                   |                     |                                                          |              | 오 🏠 🕁                                                            | Þ ¢     |
|----------|---------------------|---------------------------------------------------------|---------------------|----------------------------------------------------------|--------------|------------------------------------------------------------------|---------|
|          | Travel and Exp      | oenses                                                  |                     |                                                          |              |                                                                  | ې 🕈     |
|          | Expense Reports     |                                                         |                     |                                                          |              |                                                                  | See All |
| <b>₽</b> | +                   | Information Reques<br>EXP000013785140<br><b>9/17/23</b> | ited                | Pending Approval<br>EXP000013330389<br>September Confere | ence         | Pending Approval<br>EXP000013785277<br><b>9/20 second report</b> |         |
|          | Create Report       | Information reques                                      | ted by Carly Eichho | Assigned to manage                                       | er 1 min ago | Assigned to auditor 4 day                                        |         |
|          |                     | 1 item                                                  | 253.78 USD          | 6 items                                                  | 126.34 USD   | 32 items <b>3</b>                                                | - 1     |
|          | Available Expense I | tems (17)                                               |                     |                                                          |              |                                                                  |         |
|          | Actions ~ + Create  | e Item                                                  |                     |                                                          |              |                                                                  |         |

You will receive an email and a bell notification when your Expense Report is approved or rejected, or if your Supervisor of the Cost Center Approver need more information.

If you need to delegate your expense module (as appropriate), click on the "Settings" icon in the upper-right-hand corner of your screen. Select "Manage Delegates" from the drop-down menu.

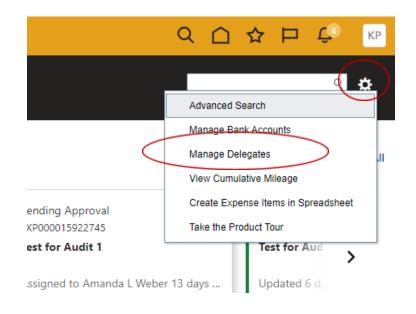

Use the "Plus" (+) symbol to add a delegate in the "Person" field.

Delegates and Permissions ⑦

| <b>M</b> | + X Status Active V |
|----------|---------------------|
|          | * Person Q          |

Your delegate will now have access to your expenses and will be able to process Expense Reports on your behalf. Your delegate will be able to select the "Owner" of the expenses from the drop-down list that appears at the top of the "Travel and Expenses" screen.

| Travel and    | Expenses 📿 👓                     | vner Deb Juenke                 |                                  |
|---------------|----------------------------------|---------------------------------|----------------------------------|
|               |                                  | Deb Juenke                      |                                  |
| Expense Repor | ts                               | Keri Peterson<br>Nathan T Engle |                                  |
|               | -                                | Search                          |                                  |
|               | Not Submitted<br>EXP000015999258 | •••                             | Not Submitted<br>FXP000016211302 |

#### **Procedures for Expense Reimbursements**

St. Olaf faculty and staff will enter expense reimbursements in Oracle.

Navigation: "Me" tab  $\rightarrow$  "Expenses" tile  $\rightarrow$  "Create Expense Item"

| Good morning, Keri Petersen         Mee Payables Expenses Procurement My Enterprise Tools         QUEX ACTIONS         QUEX ACTIONS         Prisonal Details         Personal Details       Prisonal Details         Document: Records       Differing       Differing <thdiffering< th=""> <thdiffering< th=""></thdiffering<></thdiffering<> |  |
|----------------------------------------------------------------------------------------------------|--|
| QUICK ACTIONS     APPS <sup>2</sup> Personal Details <sup>2</sup> Document Records <sup>2</sup> Document Records          Directory     Journeys     Image and Absences     Image and Absences     Image and Absences     Image and Absences                                                                                                    |  |
| Coursers Records Decomment Records Decomment Records Decomment Records Decomment Records Decomment Records Decomment Records Reformance Reformance                                                                                                    |  |
|                                                                                                    |  |
| 🛚 Contact Info                                                                                                    |  |
| Personal Learning Exercises Career Safety Incidents                                                                                                    |  |
| My Public Info     Role and       2/ Employment Info     Delegations                                                                                                    |  |
| Show More<br>Things to Finish                                                                                                    |  |

Add your expense on the "Create Expense Item" screen.

**"Template"**: use the drop-down arrow to fill in the "Template." Choose "St. Olaf Employee Expenses" as the Template.

| = 🔽 ST. OLAF COLLEO                        | GE                              |
|--------------------------------------------|---------------------------------|
| Create Expense Item ②                      |                                 |
| * Date<br>* Template<br>* Type<br>* Amount | 1. St. Olaf Employee Expenses V |

"Type": click on the drop-down arrow to view and choose the "Type" of expense.

| $\equiv$ $\overrightarrow{}$ ST. OLAF CC | DLLEGE                                                                                                    |
|------------------------------------------|----------------------------------------------------------------------------------------------------|
| Create Expense Item ②                    |                                                                                                    |
|                                          |                                                                                                    |
| * Date                                   | m/d/yyyy                                                                                                    |
| * Template                               | 1. St. Olaf Employee Expenses 🗸 🗸                                                                                                    |
| * Туре                                   |                                                                                                    |
| * Amount                                 | Airfare Domestic<br>Airfare International<br>Athletic Recruiting<br>Computer soft licenses subscription<br>Conference Registration<br>Gas Oil Vehicle Service<br>General Supplies<br>Gifts flowers hospitality<br>Group Meals<br>Items for Resale<br>Licenses & permits<br>Lodging Domestic<br>Lodging International<br>Meals Domestic |

Enter the remaining required information, and upload your receipt or other supporting documents.

Use the blue search icon in the lower-right-hand corner of your screen to select the "Fund, "Cost Center" and "Account" to which the expense should be charged.

| (ILL UAT instance (TEST) |                                                           |                      |                                                                                                    |
|--------------------------|-----------------------------------------------------------|----------------------|----------------------------------------------------------------------------------------------------|
| = 🔽 ST. OLAF             | COLLEGE                                                   |                      | ○ ○ ☆ Þ ÷                                                                                                   |
| Create Expense Item      | D                                                         | Add to Report Create | Another Save and Close Cancel                                                                               |
| * Туре                   | 1. St. Olaf Employee Expenses V<br>Mileage V<br>9/18/2023 | Attachments          | Drag files here or click to add     attachment      Snip 1.PNG (13.01 KB)      Supporting documents missing |
| * Description            | Round trip travel for conference.                         | -                    | Northfield, MN<br>St. Paul, MN                                                                              |
|                          |                                                           | * Trip Distance      | 80 Miles                                                                                                    |
|                          |                                                           | Account              |                                                                                                    |

You can search for and select the correct option for each of these three fields – "Fund, "Cost Center" and "Account" – using the drop-down arrows and subsequent search functions, OR you can start to enter information in each field and select from the options that populate.

**Note**: account coding will often auto-populate a field based on the type of expense. Confirm that any auto-populated information is correct, or edit as needed.

| Account         | ×                                     |
|-----------------|---------------------------------------|
| ▲ Hide Segments |                                       |
| Alias           | l 🗸                                   |
| - Fund          | 10000 V St. Olaf Operating<br>Company |
| Cost Center     | 11180   English Department            |
| Account         | 67100  Mileage reimbursement - dom tr |
| Activity        | 00000 V Default                       |
| Future Use 1    | 0000 🔻 Default                        |
| Future Use 2    | 0000 V Default                        |
| Interfund       | 00000 Vot Assigned                    |
|                 | Search Reset OK cancel                |

Then click the "OK" button.

**"Calculate"**: for items like mileage reimbursement, you will need to click "Calculate," which will give you the "Reimbursable Amount."

| = 🔽 ST. OLAF                    | COLLEGE                                      |                                   | ○ ○ ☆ 巨 ⊕                                                                                                    |
|---------------------------------|----------------------------------------------|-----------------------------------|----------------------------------------------------------------------------------------------------|
| Create Expense Item (           | 2                                            | Add to                            | Report         Create Another         Save and Close           Cancel <u>C</u> ancel               • <u>C</u> ancel               • <u>C</u> ancel               • <u>C</u> ancel <u>C</u> ancel <u>C</u> ancel <u>C</u> ancel <u>C</u> ancel <u>C</u> ancel <u>C</u> ancel <u>C</u> ancel <u>C</u> ancel |
| * Туре                          | 1. St. Olaf Employee Expenses V<br>Mileage V | Attachments                       | Drag files here or click to add attachment 🗸                                                                                                    |
| End Date<br>Reimbursable Amount |                                              |                                   | Supporting documents missing                                                                                                    |
| * Description                   | Round trip travel for conference.            | * Starting Location * Destination | Northfield, MN                                                                                                    |
|                                 |                                              | * Trip Distance<br>Account        |                                                                                                    |

If you would like to create another Expense Item, use the arrow next to "Save and Close," select "Save," and then click on the "Create Another" button.

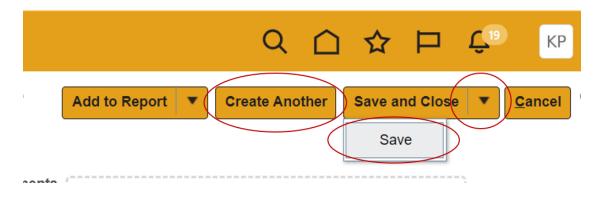

If you have finished creating your Expense Item and would like to add it to an existing Expense Report, click "Add to Report." If you have more than one Expense Report in progress, click on the down arrow next to "Add to Report" and then select the correct report.

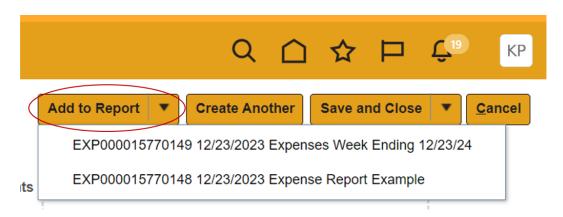

If you would like to save your Expense Item for later or us it in an Expense Report that you have not yet created, select "Save and Close."

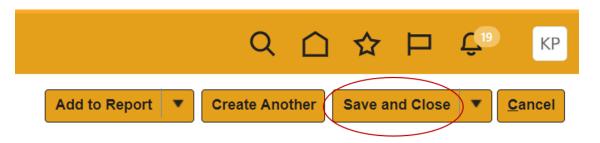

Once you click "Save and Close," you will see your Expense Item listed under "Available Expense Items" on your Travel and Expenses screen.

| When v | ou are read | v to add the | Expense Iten | n to a report, o | click on the ' | "Create Report" tile. |
|--------|-------------|--------------|--------------|------------------|----------------|-----------------------|
|        | ,           | <i>j</i>     |              |                  |                |                       |

| = | <b>ST.OLA</b>                                     | F COLI       | LEGE       |                  |          |          |     | Q                  |           | ☆     | Þ   | Û |
|---|---------------------------------------------------|--------------|------------|------------------|----------|----------|-----|--------------------|-----------|-------|-----|---|
|   | Travel and                                        | Expense      | es         |                  |          |          |     |                    |           |       | ্ 🗘 |   |
|   | Expense Report<br>Create Report<br>Available Expe |              | 1)         |                  |          |          |     |                    |           |       |     |   |
|   | 🗌 Date 👻                                          | Туре         |            | Amount           | Merchant | Location | Des | cription           |           |       |     |   |
|   | Cash and Cro                                      | edit Card Ex | pense Iten | ns (1)           |          |          |     |                    |           |       |     |   |
| ¢ | 9/18/2023                                         | Mileage      | Ŷ          | <b>52.40</b> USD |          |          | Ro  | und trip travel fo | r confere | ence. | >   | ) |

You will be directed to enter a "Purpose" (title) for the Expense Report.

Check the box stating that you have read and accepted the college's <u>corporate travel and</u> <u>expense policies</u>. Then click on "Save" to save the Expense Report.

Click "Add Existing" to add your Expense Item to the Expense Report. Click on "Save" if you would like to save that Expense Item and add another. Select the drop-down arrow next to "Save" if you would like to "Save and Close."

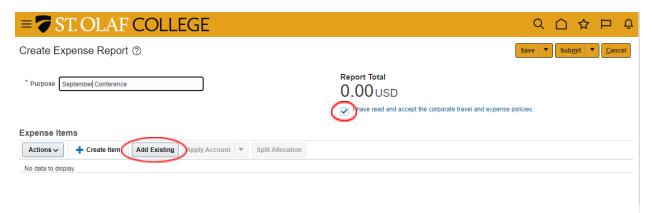

Your newly created Expense Report will now appear on your Travel and Expenses screen.

You can continue to add to this Expense Report until it is ready to submit. You will be able to add Expense Items to a Report from the Available Expense Items listed on the main screen OR you can open the Expense Report and add items from there.

You will typically create Expense Reports for a certain event or for a specific time frame. For example, you might create an Expense Report for all expenses pertaining to a conference or all expenses for the month, depending on what makes the most sense for each situation. When the Expense Report for that particular situation is complete, your report is ready for submission.

To submit your Expense Report, open the report and click the "Submit" button. (**Note**: You will not be able to submit your report until you have checked the box stating that you have read and accept the college's corporate travel and expense policies.)

| = 🔽 ST. OLAF COLLEGE                                                                                                    | ۹ ۵                       | つ 🌣 🗗 🐔 🕟            |
|----------------------------------------------------------------------------------------------------|---------------------------|----------------------|
| Expense Report: EXP000015770149 ⑦                                                                                                    |                           | Save V Submit Cancel |
| * Purpose Expenses Week Ending 12/23/24 Status Saved                                                                                      | Report Total<br>20.00 USD | Ŭ                    |
| Expense Items (1)           Actions v         + Create Item         Add Existing         Apply Account         ▼         Split Allocation |                           |                      |
| Date  Type  Amount  Merchant                                                                                                    | Location   Description    | Attachments          |
| ☐ 12/23/2023 General Supplies ∨ 20.00 USD Store                                                                                           | Supplies                  | Add attachment       |

Alternatively, you may submit your Expense Report from the main Travel and Expenses screen by clicking on the three dots in the upper-right-hand hand corner of the Expense Report tile and by selecting the "Submit" from the drop-down menu.

| Travel and E    | xpenses                                                 |                |                                                                   |                 |
|-----------------|---------------------------------------------------------|----------------|-------------------------------------------------------------------|-----------------|
| Expense Reports |                                                         |                |                                                                   |                 |
| +               | Not Submitted<br>EXP000015770149<br>Expenses Week Endig | Open<br>Submit | Not Submitted<br>EXP000015770148<br><b>Expense Report Example</b> | ***             |
| Create Report   | Updated 1 min ago                                       | Duplicate      | Updated 48 mins ago                                               |                 |
|                 | 1 item                                                  | Delete         | 0 items                                                           | <b>0.00</b> USD |

Once you have submitted your Report, Oracle will direct the report to your supervisor and then to the owner of the Cost Center for approval.

| You can see the status of your submitted Expense Reports on the "Exper | ise Reports" screen. |
|------------------------------------------------------------------------|----------------------|
|                                                                        |                      |

| SI. OLAF C                                 | JOLLEGE                                                                   |                         |                                                                        |                         |                                                                             |          |                               |
|--------------------------------------------|---------------------------------------------------------------------------|-------------------------|------------------------------------------------------------------------|-------------------------|-----------------------------------------------------------------------------|----------|-------------------------------|
| Travel and Exp                             | Denses                                                                    |                         |                                                                        |                         |                                                                             |          | ې 🔅                           |
| Expense Reports                            |                                                                           |                         |                                                                        |                         |                                                                             |          | See All                       |
| +<br>Create Report                         | Rejected<br>EXP000013785126<br>9-18-23 report<br>Rejected by Carly Eichho | ••••<br>rst 3 hours ago | Information Reques<br>EXP000013785140<br>9/17/23<br>Information reques | ted Ked by Carly Eichho | Not Submitted<br>EXP000013785277<br>9/20 second report<br>Updated 1 min ago |          | Pend<br>EXPO<br>9/20<br>Assig |
|                                            | 2 items                                                                   | 58.26 USD               | 1 item                                                                 | 253.78 USD              | 0 items                                                                     | 0.00 USD | 2 iter                        |
| Available Expense It<br>Actions - + Create | e Item                                                                    | Amount                  | Merchant                                                               | Locati                  | on Descript                                                                 | ion      |                               |

You can create multiple Expense Reports as needed. Use the three dots in the upper-right-hand corner of each Expense Report tile to access additional actions.

| Travel and Expenses |                                                                 |                     |                                                            |                 |  |  |  |
|---------------------|-----------------------------------------------------------------|---------------------|------------------------------------------------------------|-----------------|--|--|--|
| Expense Reports     |                                                                 |                     |                                                            |                 |  |  |  |
| +                   | Not Submitted<br>EXP000015770149<br><b>Expenses Week Endi</b> i | Open<br>Submit      | Not Submitted<br>EXP000015770148<br>Expense Report Example | •••             |  |  |  |
| Create Report       | Updated 1 min ago                                               | Duplicate<br>Delete | Updated 48 mins ago                                        | <b>0.00</b> USD |  |  |  |
|                     |                                                                 | Print               |                                                            |                 |  |  |  |